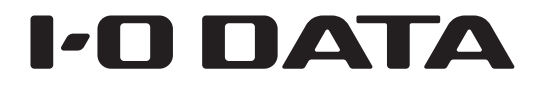

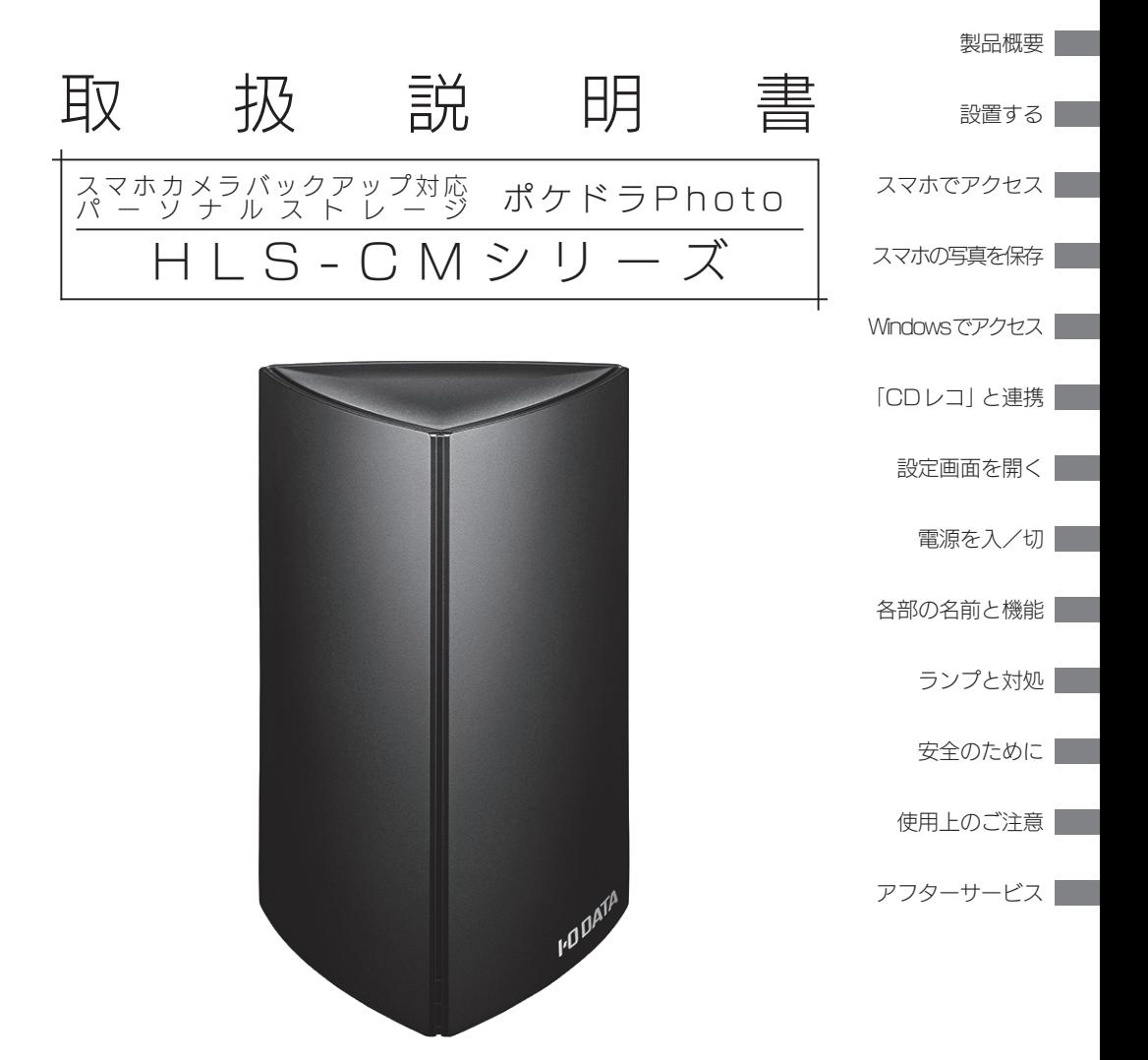

#### 【重要】レシートや納品書は大切に保管してください

お買い上げ時のレシートや納品書はご購入日を証明するものです。 詳しくは[、【ハードウェア保証規定】\(30ページ\)](#page-29-0)をご覧ください。

B-MANU202369-02

# もくじ

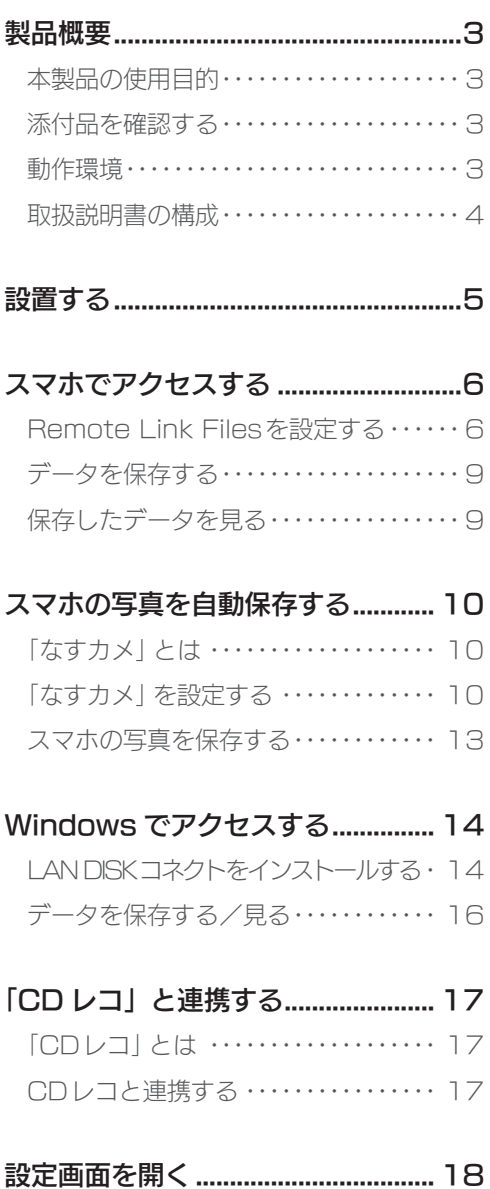

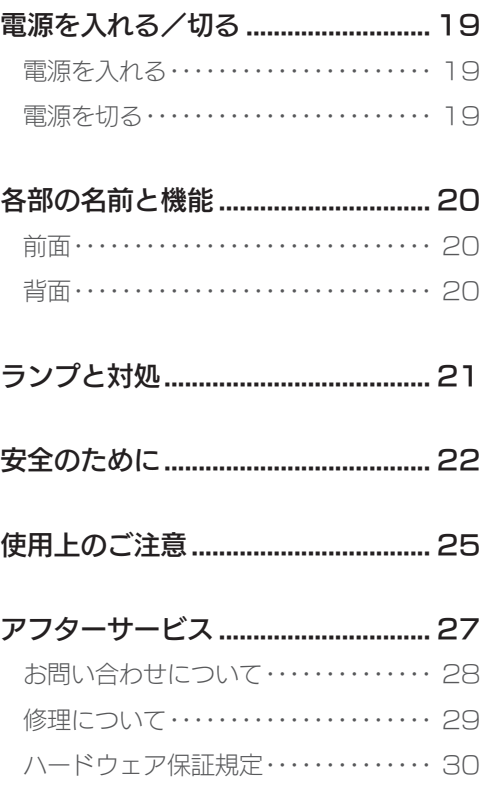

### <span id="page-2-1"></span>本製品に関する情報をご説明します。

## 本製品の使用目的

本製品は、ホームネットワークに設置するNASです。 「Remote Link Files」や「なすカメ」などのアプリを使い、スマートフォン、タブ レットの写真を始めとするデータを本製品に保存・共有します。

## 添付品を確認する

- □ LANケーブル □ ACアダプター
- □ Remote Link設定シート □ 取扱説明書(本書)

動作環境 ※最新の動作環境は、弊社ホームページ(http://www.iodata.jp/)をご覧ください。

#### ●設置条件

- 有線 LANでインターネット環境に接続できること。
- 本製品をつないだネットワークにWi-Fi(無線 LAN)でつなげられること。
- AC100V 50/60Hzの電源コンセントに接続できること。

●スマートフォン、タブレット

「なすカメ」「Remote Link Files」は、次の環境で使うことができます。

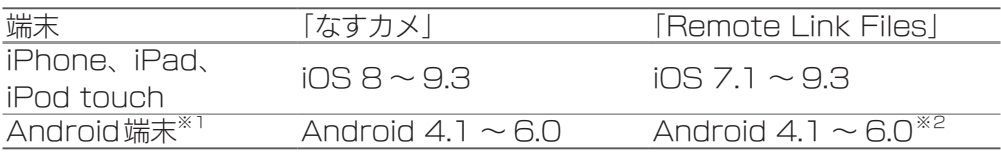

※1 「なすカメ」では、「インカメラのみ」の端末(NEXUS 7など)は動作対応外です。 ※2 バージョン4.0以前からバージョンアップした端末は非対応です。

### ●設定画面を開く際に必要なWebブラウザー

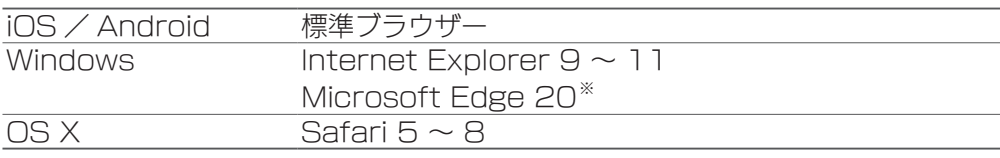

※Remote Link Files (http://rm3.iobb.net) はご利用いただけません。Internet Explorerにて ご利用ください。(Edge右上の ••• →[Internet Explorerで開く])

ール・コンピューター (の) かんじょう かんじょう かんじょう かんじゅつ (の) かんじょう かんじょう かんじょう かんじょう かんじょう かんじょう かんじょう かんじょう かんじょう かんじょう かんじょう かんじょう かんじょう かんじょう かんじょう かんじょう かんじょう かんじょう かんじょう かんじょう かんじょう かんじょう かんじょう

<span id="page-2-0"></span>**哭品概要** 

製品概要

#### <span id="page-3-0"></span>●パソコン

#### 次の環境で、本製品の内部データにアクセスできます。

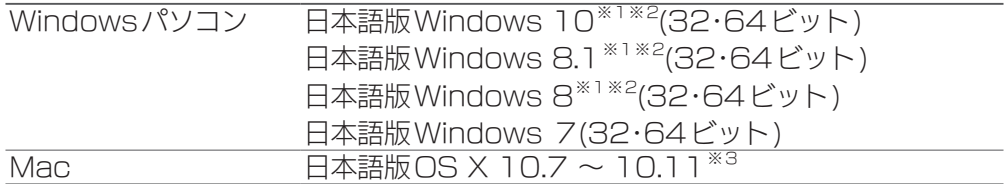

※設定画面の表示言語を「日本語」以外に変更した場合、サポート対象外です。

- ※1 設定画面は、デスクトップモードでご利用ください。また、Internet Explorerバージョン11 では互換モードを有効にしてご利用ください。
- ※2 Microsoftアカウント (@が含まれるアカウント )で使用される場合は、以下の弊社Webページ をご確認ください。

#### http://www.iodata.jp/lib/manual/pdf2/landisk-win8\_20140110.pdf

※3 Remote Link Filesは10.8.3~10.11までの対応となります。

## 取扱説明書の構成

本製品の取扱説明書には、次のものがあります。

• 取扱説明書(本書): 本製品の基本的な使い方が説明されています。

• 画面で見るマニュアル: 本製品を設置した後、より詳細な説明を求める場合は、インターネット上の画面 で見るマニュアルをご覧ください。 説明例:パソコンで設定画面を開く方法、OS Xで写真を見る方法、DropBox/パソコン /本製品同 士で同期する方法、設定画面の項目説明、困ったときには(FAQ) など

これらの取扱説明書は、下記Webサイトからご覧になれます

#### http://www.iodata.jp/p/156153

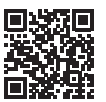

※1Tバイトモデルへのリンクですが、取扱説明書は共通です。

次のアプリにはヘルプがあります。

合わせてご覧ください。

•「なすカメ」

• Remote Link Files(パソコン用Remote Link Filesにはヘルプはありません)

製品概要

製品概要

# 設置する

<span id="page-4-0"></span>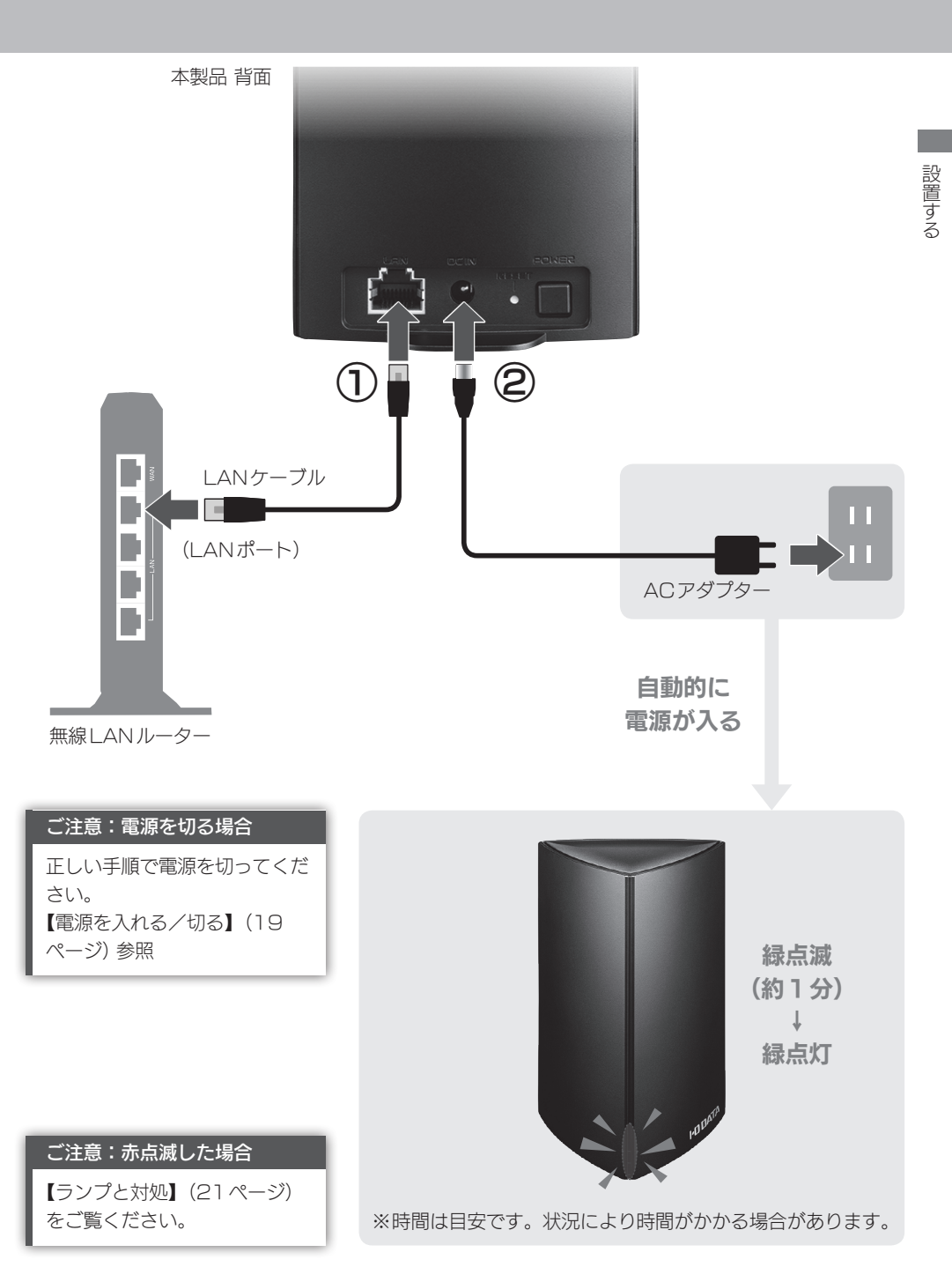

スマホでアクセスする

<span id="page-5-0"></span>ストレージ簡単アクセスアプリ「Remote Link Files」を使えば、スマートフォン から本製品内に写真などのデータを保存したり、保存したデータを見たりできます。 これらの操作は、外出先からも可能です。

# Remote Link Files を設定する

## 初回のみ

Remote Link Filesをインストールし、本製品と接続できるように設定します。

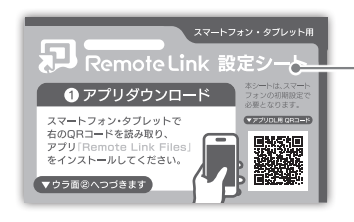

— Remote Link 設定シートを 用意する

- 2 スマートフォンに「Remote Link Files」をインストールする ※設定シートの①側のQRコードを読み取るか、PlayストアやApp Store で検索してください。
- 3 Remote Link Filesを起動する
- 4 Remote Link Files ヘルプに従って、本製品を登録する
	- ■iOS版のヘルプ http://www.iodata.jp/lib/manual/rlf-ios/#p1\_1

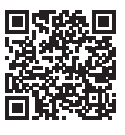

■Android版のヘルプ http://www.iodata.jp/lib/manual/rlf-android/#p1\_1

QR コード読み取りの際は… Remote Link設定シートの②側にあるQRコードを 読み取ります。

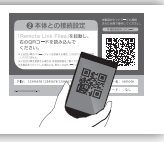

スマホで アクセス しゅうしゅう しゅうしゅう しゅうしゅう しゅうしゅう しゅうしゅう しゅうしゅう しゅうしゅう しゅうしゅう しゅうしゅう しゅうしゅうしゅ

スマホでアクセスする

1

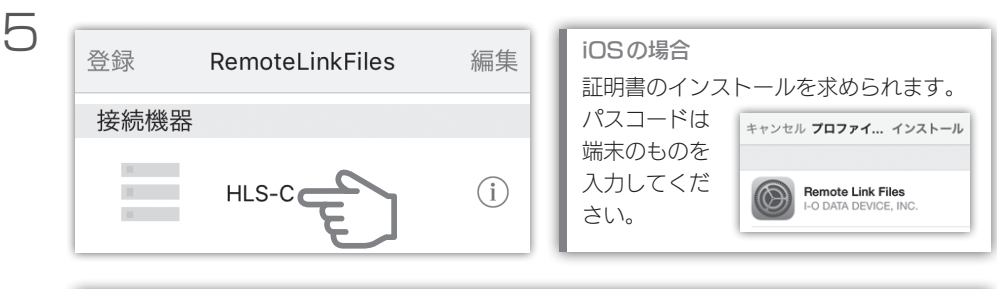

「PINコードが間違っています」と表示された 「Remote Link設定シート」はすでに使われて、使えなくなっています。 ●すでにRemote Link Filesを使っている場合 Remote Link FilesでQRコードを表示してください。 詳しくは、Remote Link Filesヘルプをご覧ください。 ●それ以外の場合 設定画面の[Remote Link3設定]を開き、QRコードを表示してください。 詳しくは、画面で見るマニュアルをご覧ください。

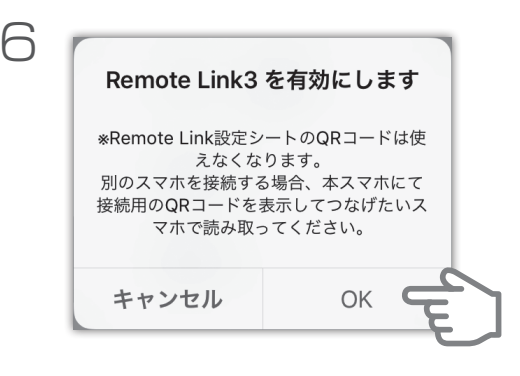

Remote Link設定シート は保管して おいてください Remote Link設定シートはこの操作で

使えなくなりますが、本製品を初期化す ることで使えるようになります。 本製品の初期化については、画面で見る マニュアルをご覧ください。

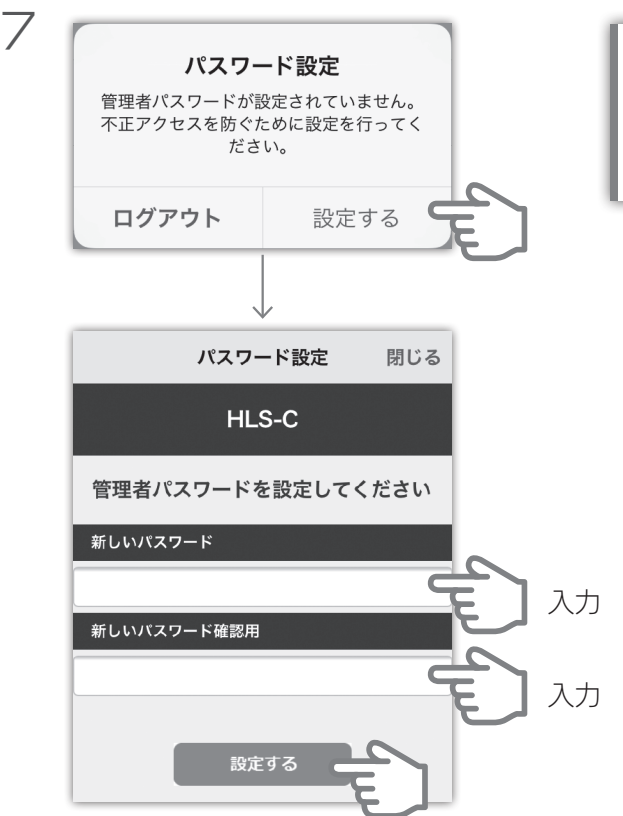

左の画面が表示されない すでに管理者パスワードを設定して います。 次ページの[【データを保存する】に](#page-8-1)お 進みください。

これで、準備は完了です。 次回からは、[HLS-C]をタップすると、すぐにアクセスできます。

Remote Link Filesの詳細については、ヘルプをご覧ください 左上をタップすると、サブメニューが表示されます。ヘルプはそこから見られます。

# <span id="page-8-1"></span><span id="page-8-0"></span>データを保存する

Remote Link Files で本製品にアクセスし、スマートフォン内のデータを本製品 に保存できます。

Remote Link Files ヘルプをご覧ください。

■iOS版のヘルプ http://www.iodata.jp/lib/manual/rlf-ios/#p2\_1

■Android版のヘルプ http://www.iodata.jp/lib/manual/rlf-android/#p2\_1

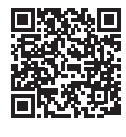

## 保存したデータを見る

Remote Link Files で本製品にアクセスし、保存したデータを見ることができます。

Remote Link Files ヘルプをご覧ください。

■iOS版のヘルプ http://www.iodata.jp/lib/manual/rlf-ios/#p3\_1

■Android版のヘルプ http://www.iodata.jp/lib/manual/rlf-android/#p3\_1

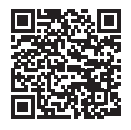

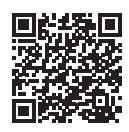

# <span id="page-9-0"></span>スマホの写真を自動保存する

カメラアプリ「なすカメ」を使えば、スマートフォン内の写真やビデオを本製品へ自 動的に保存できます。

## 「なすカメ」とは

「なすカメ」は、撮影した写真やビデオを本製品へ自動的に保存することができる カメラアプリです。

本書では、「スマートフォンの写真を保存する」の機能を使う手順を案内します。

#### 「なすカメ」で写真を撮る

「なすカメ」のカメラ機能を使って写真を撮影して、本製品にアップロードします。 同じネットワークにいるユーザー同士で、撮影した写真をすぐに共有できます。 ※この方法については、「なすカメ」のヘルプをご覧ください。

#### スマートフォンの写真を保存する

スマートフォンのカメラアプリで撮影した写真やビデオを、「なすカメ」が自動 的に本製品へコピーします。 ※本項目では、この機能について説明します。

### 「なすカメ」を設定する

初回のみ

「なすカメ」をインストールする

App Store (iOS) / Google Play (Android) で「なすカメ」を検索して、 インストールしてください。

### <span id="page-10-0"></span>本製品を保存先に設定する

NAS設定

「なすカメ」の保存先(写真やビデオを保存する場所)を、本製品に設定します。

1 「本製品をつないだ無線 LAN ))) ルーター」とスマートフォン ((( B スマホの写真を自動保存する を Wi-Fi でつなぐ D スマホの写真を自動保存すると自動保存すると自動保存すると自動保存すると自動保存すると自動保存すると自動保存すると自動保存すると自動保存すると自動保存すると自動保存すると自動保存すると自動保存すると自動保 D B 2 「なすカメ」のアイコンをタップ 初回起動時は、利用規約やアクセス確認が  $\overline{\mathbf{A}}$  DATA 表示されます なすカメ 内容をご確認ください。 3 NAS登録を行ってください。 NASに接続せず、撮影画像を確 認するには、 この画面が表示されていない "データ保存設定"をオンにしてく をタップし、設定画面を開き ださい。 ます。OK  $\overline{\mathcal{A}}$ 設定 完了 NASへ転送/取り込み機能の設定 NAS登録 未登録

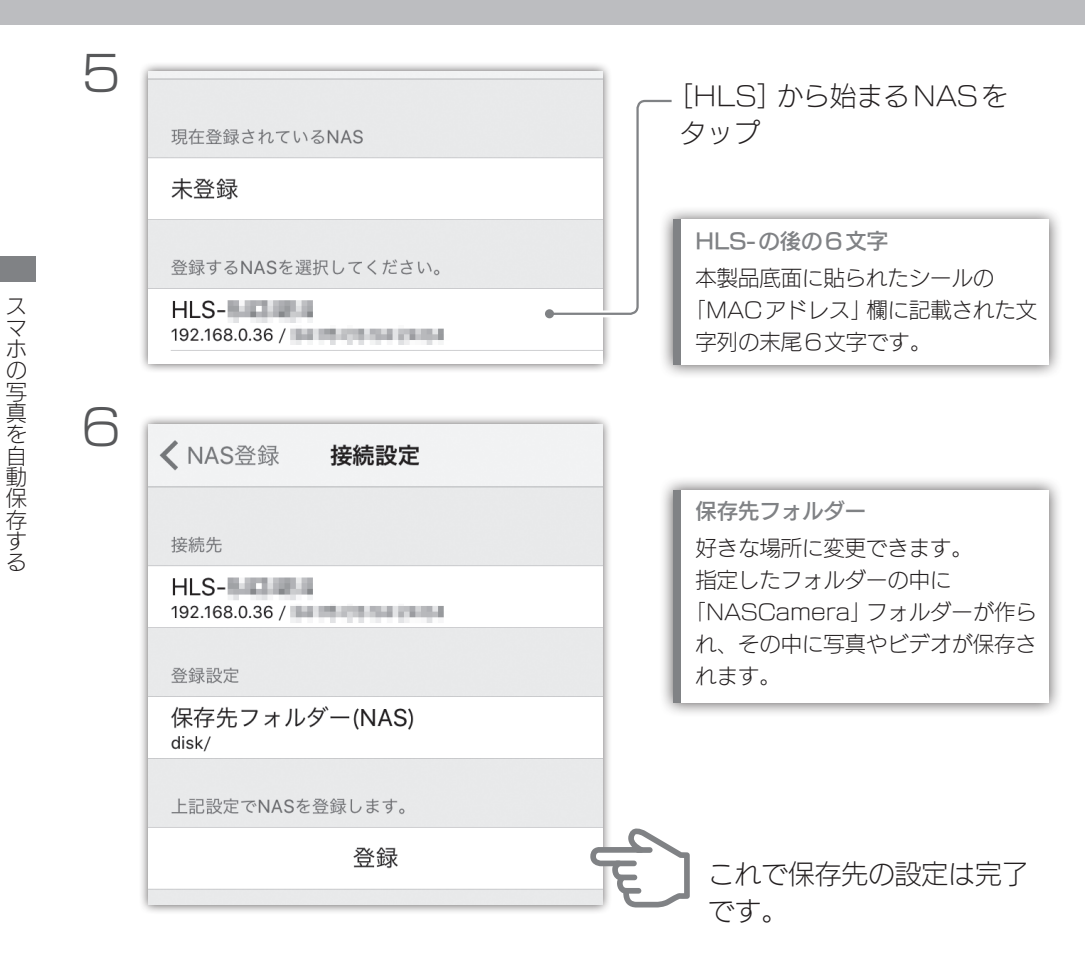

12

#### <span id="page-12-0"></span>写真を保存するように設定する

スマートフォンのカメラで撮った写真やビデオを、本製品の保存先[\(11ペー](#page-10-0) [ジ\)](#page-10-0)にコピーするように設定します。

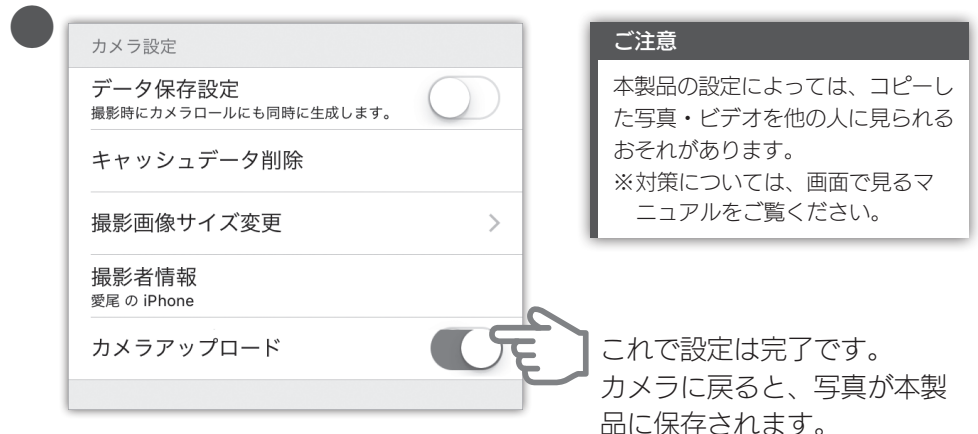

### スマホの写真を保存する

スマートフォンの写真を保存するには、「なすカメ」を起動する必要があります。

- 1 「本製品をつないだ無線 LAN  $)\big)$ ルーター」とスマートフォン  $\langle\langle$ B を Wi-Fi でつなぐ Þ ь
- 2 「なすカメ」のアイコンをタップ ⇒スマートフォン内の写真が、本製品に 保存されます。

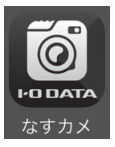

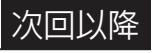

# <span id="page-13-0"></span>Windowsでアクセスする

かんたんにNASへアクセスできる Windows用アプリケーション 「LAN DISKコネクト」を使えば、 本製品にデータを保存したり、保存した データを見たりできます。

パソコンでアクセスする他の方法 OS Xからのアクセスや、外出先からの アクセスについては、画面で見るマニュア ルをご覧ください。

## LAN DISKコネクトをインストールする

初回のみ

ク セ W す る

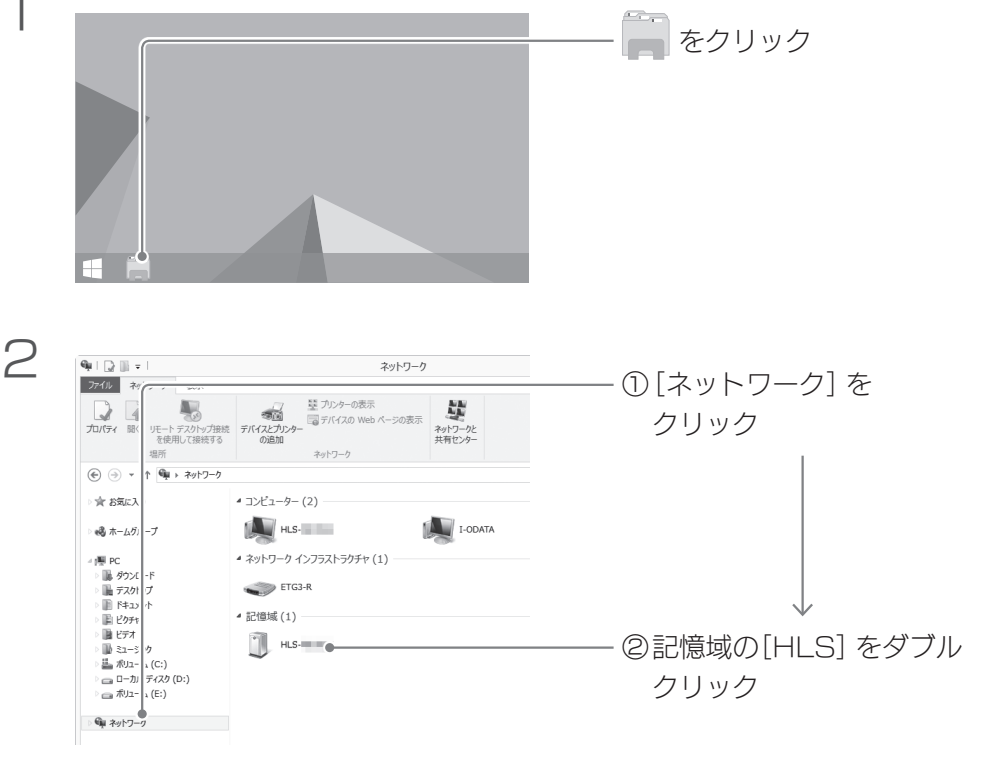

「記憶域」が表示されない場合/「HLS-xxxxxxlが表示されない場合 弊社Webページ「サポートライブラリ」から、LAN DISKコネクトをダウンロードしてイン ストールしてください。 http://www.iodata.jp/r/5160 ※これでインストールした場合は、次に写真を見るをご覧ください。

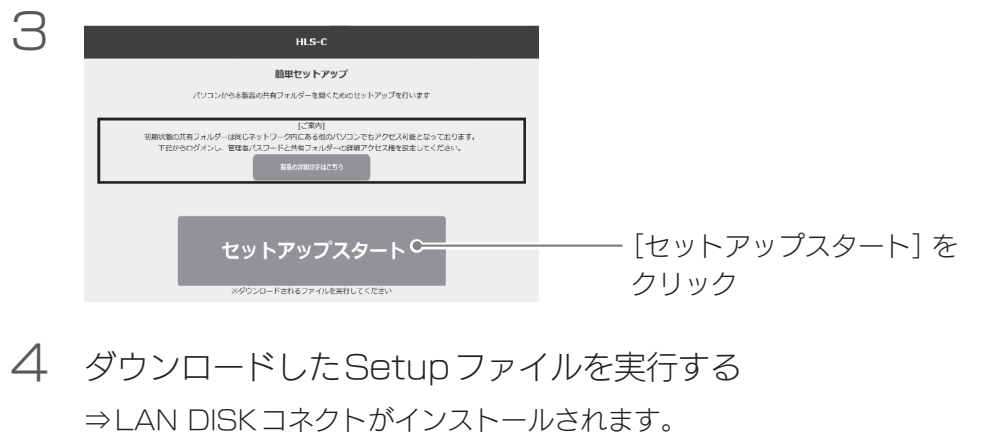

デスクトップに「LAN DISK」アイコンが追加されます。

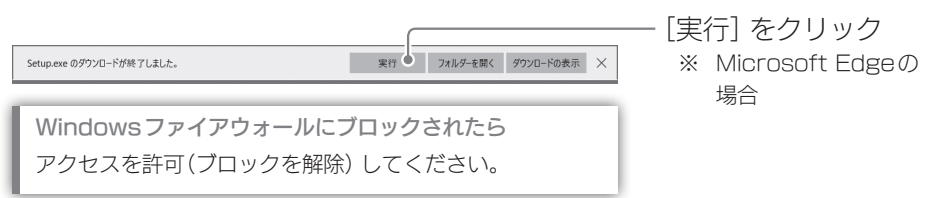

## <span id="page-15-0"></span>データを保存する/見る

1 デスクトップ上の[LAN DISK]をダブルクリック

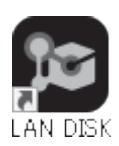

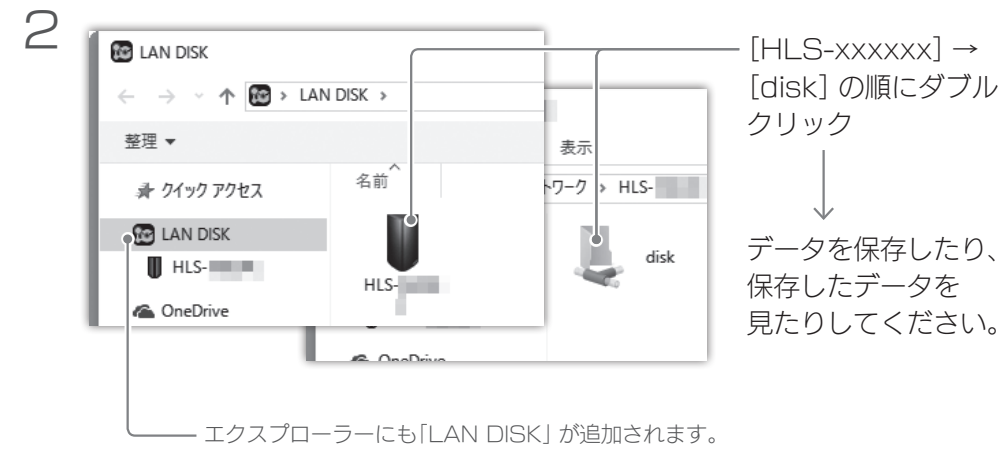

ここからも LAN DISKコネクトを利用できます。

# 「CDレコ」と連携する

<span id="page-16-0"></span>弊社商品の音楽CD取り込みドライブ「CDレコ」と、本製品を連携させることがで きます。

「CDレコ」と本製品の連携について、詳しくはCDレコアプリのヘルプをご覧くだ さい。

## 「CD レコ」とは

Wi-Fiやケーブルでスマートフォンやタブレットとつないで、音楽CDを手軽に取 り込むことができます。

パソコンを使わず、タップ操作だけでかんたんに楽曲を取り込めます。

また取り込んだ楽曲を再生すると歌詞が表示されるなど、楽曲をもっと楽しむこと ができます。

### http://www.iodata.jp/ssp/smartphone/cdreco/

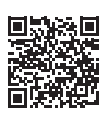

## CD レコと連携する

CDレコで取り込んだ楽曲を、スマートフォンと本製品の間で転送できます。 また、直接楽曲を本製品に取り込むこともできます。 もちろん本製品に保存された楽曲は、スマートフォン内に保存された楽曲と同じよ うに再生することができます。

# 設定画面を開く

<span id="page-17-0"></span>本製品は設定画面を開いて、様々な設定ができます。 ここでは、Remote Link Filesで本製品の設定画面を開く方法をご案内します。

設定画面を開く他の方法

「なすカメ」や LAN DISK コネクト、MagicalFinder というアプリを使っても設定画面を開くこと ができます。詳しくは、画面で見るマニュアルをご覧ください。

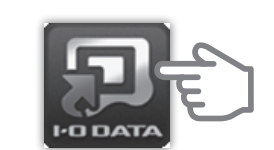

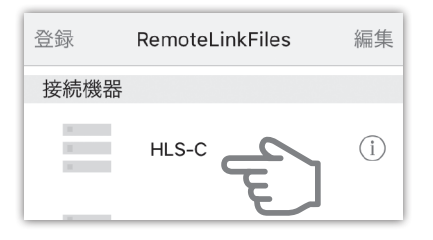

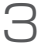

1

2

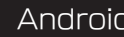

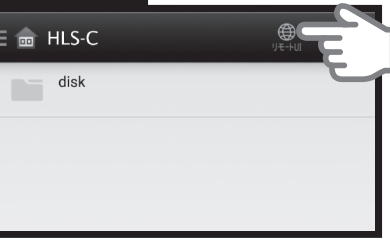

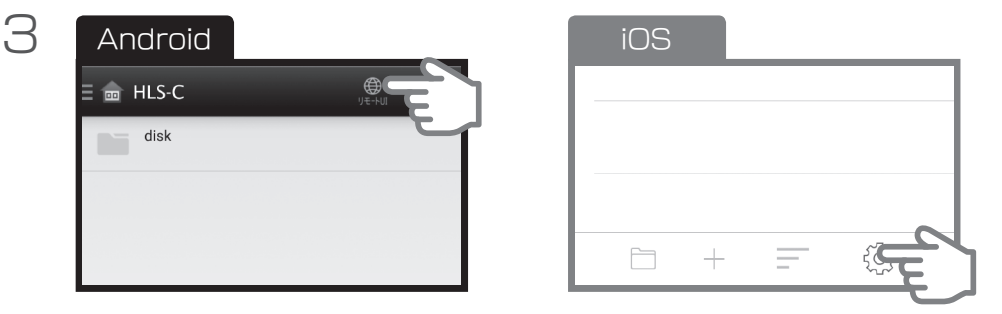

4 設定画面が表示されます。

<span id="page-18-1"></span>電源を入れる/切る

## <span id="page-18-0"></span>電源を入れる

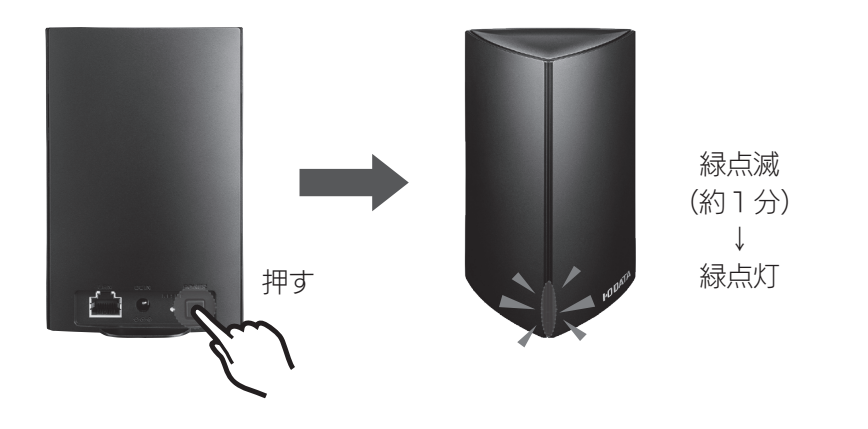

## 電源を切る

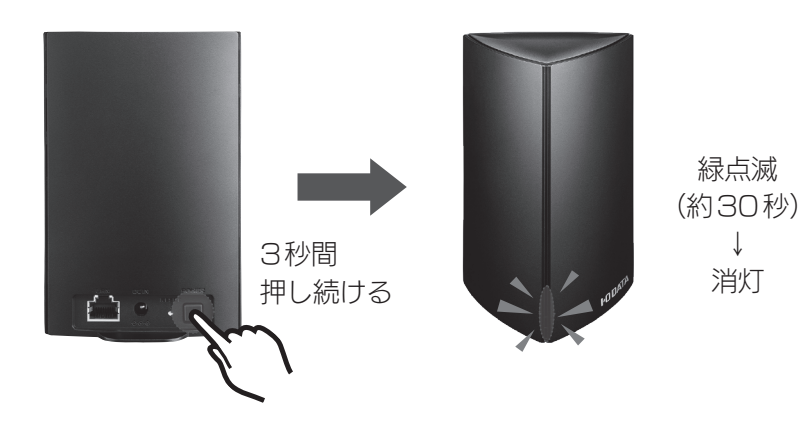

※緑点滅する時間は目安です。状況により時間がかかる場合があります。

19

各部の名前と機能

<span id="page-19-0"></span>前面

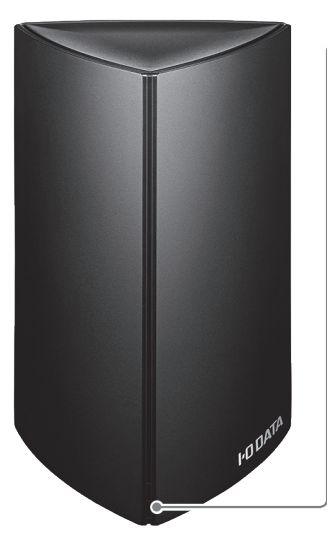

ランプ: 色 説明 赤 ステータスランプ:赤く点滅している場合、 エラーが発生しています。 設定画面の「ログ表示」をご覧ください。 橙 アップデートランプ:オレンジに点灯してい る場合、新しいファームウェアがあります。 一度電源を切り、電源ランプ(緑)消灯後に電 源を入れてください。 緑 電源と本製品の状態を表します。 緑に点滅中は、起動や終了または何らかのシ ステム処理が実行されています。 本製品をコンセントから抜いたりしないでく ださい。

各部の名前と機能

背面

各部の名前

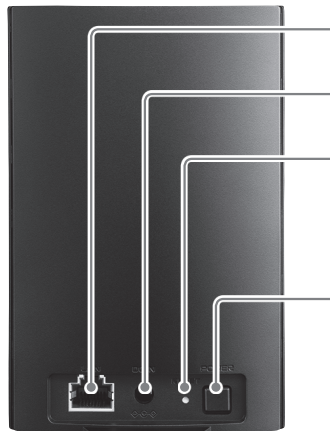

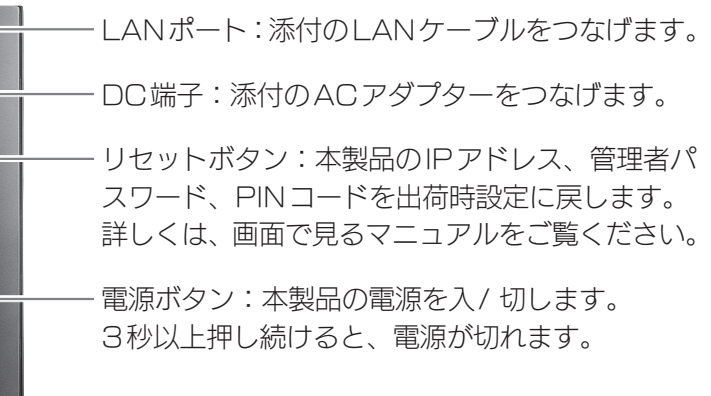

# <span id="page-20-1"></span>ランプと対処

<span id="page-20-0"></span>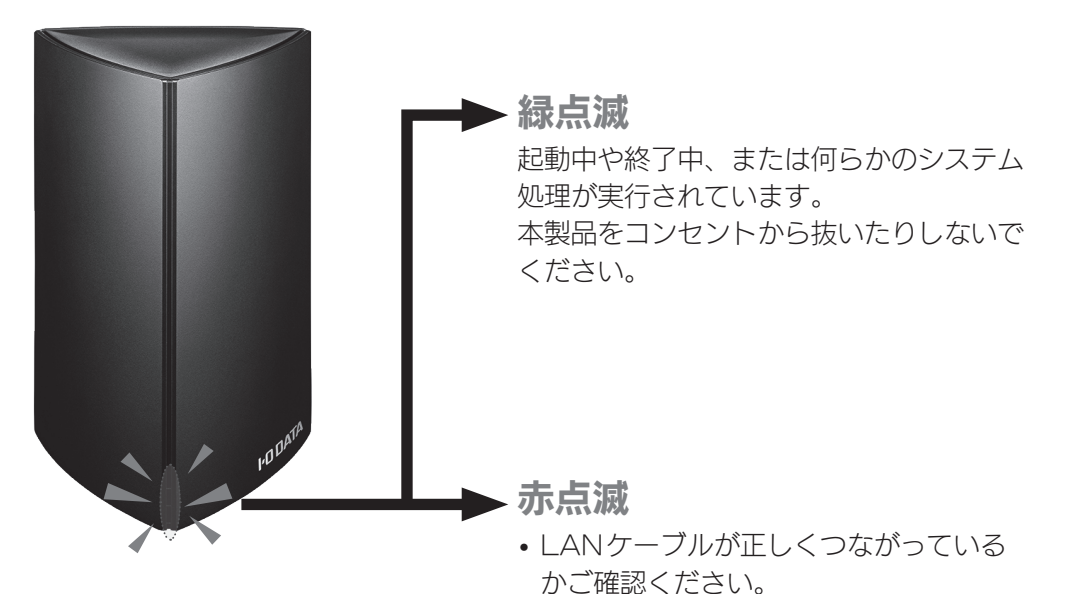

• 本製品にエラーが発生しています。 画面で見るマニュアルを参考に設定画面 を開き、ログ表示をご覧ください。

安全のために

お使いになる方への危害、財産への損害を未然に防ぎ、安全に正しくお使いいただ くための注意事項を記載しています。 ご使用の際には、必ず記載事項をお守りください。

#### ▼危険・警告・注意表示

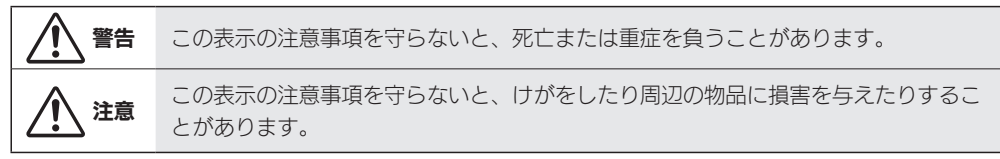

#### ▼絵記号の意味

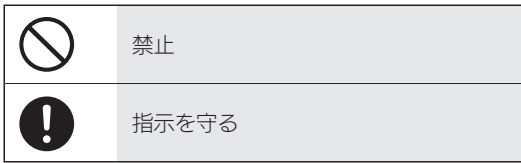

# 警告

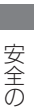

<span id="page-21-0"></span>22

発火や感電、やけど、故障の原因になります。 雷が鳴り出したら、本製品やACアダプター に触れない

本製品を修理・改造・分解しない

発火や感電、やけど、故障の原因になります。

故障や異常のまま、つながない 本製品に故障や異常がある場合は、必ずつ ないでいる機器から取り外してくださ い。そのまま使うと、発火・感電・故障の 原因になります。

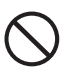

本製品の周辺に放熱を妨げるような物を置 かない 発火の原因になります。

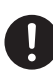

煙がでたり、変なにおいや音がしたら、す ぐに使うのを止める そのまま使うと発火・感電の原因になります。 本製品の小さな部品(ネジなど)を乳幼児の 手の届くところに置かない 誤って飲み込み、窒息や胃などへの障害の 原因になります。 万一、飲み込んだと思われる場合は、ただ ちに医師にご相談ください。

本製品の取り付け、取り外し、移動は、必 ずパソコン本体・周辺機器および本製品の 電源を切り、コンセントからプラグを抜い てからおこなう 電源コードを抜かずにおこなうと、感電の 原因になります。

#### ぬらしたり、水気の多い場所で使わない

水や洗剤などがかかると、隙間から浸み込み、発火・感電の原因になります。

- お風呂場、雨天、降雪中、海岸、水辺でのご使用は、特にご注意ください。
- 水の入ったもの(コップ、花びんなど)を上に置かないでください。
- 万一、本製品がぬれた場合は、絶対に使わないでください。

### 電源 (AC アダプター・コード・プラグ) について

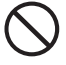

ACアダプターや電源コードは、添付品ま たは指定品のもの以外を使わない 電源コードから発煙したり、発火の原因に

なります。

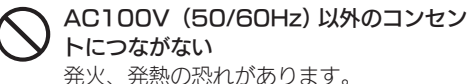

電源コードやACアダプターにものをのせ

たり、引っ張ったり、折り曲げ・押しつけ・ 加工などはしない 電源コードがよじれた状態や折り曲げた状 態で使用しないでください。 電源コードの芯線 (電気の流れるところ)が 断線したり、ショートし、発火・感電の原 因になります。

ゆるいコンセントにつながない 電源プラグは、根元までしっかりと差し込 んでください。根元まで差し込んでもゆる みがあるコンセントにはつながないでくだ さい。発熱して発火の原因になります。

#### 熱器具のそばに配線しない

電源コード被覆が破れ、発火や感電、やけ どの原因になります。

電源プラグを抜くときは電源コードを引っ 張らない

電源プラグを持って抜いてください。電源 コードを引っ張ると電源コードに傷が付き、 発火や感電の原因になります。

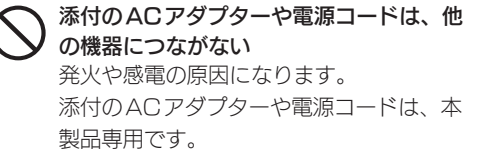

コンセントまわりは定期的に掃除する 長期間電源プラグを差し込んだままのコン セントでは、つもったホコリが湿気などの 影響を受けて、発火の原因になります。(ト ラッキング現象) トラッキング現象防止のため、定期的に電 源プラグを抜いて乾いた布で電源プラグを

ふき掃除してください。

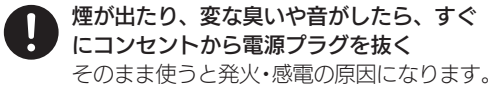

女全のために

- じゅうたん、スポンジ、ダンボール、発泡 スチロールなど、保温・保湿性の高いもの の近くで使わない 発火の原因になります。
- テーブルタップを使用する時は定格容量以 内で使用する、たこ足配線はしない テーブルタップの定格容量(「1500W」な どの記載)を超えて使用すると、テーブル タップが過熱し、発火の原因になります。

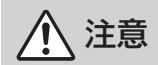

#### 本製品を踏まない

破損し、けがの原因になります。特に、小 さなお子様にはご注意ください。

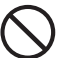

24

#### 人が通行するような場所に配線しない

足を引っ掛けると、けがの原因になります。

長時間にわたり一定の場所に触れ続けない 本製品を一定時間使うと、本製品が熱く感 じる場合があります。 長時間にわたり一定の場所に触れ続けると、 低温やけどを起こすおそれがあります。

# 使用上のご注意

- <span id="page-24-0"></span>• 本製品はローカルネットワーク上でご利用ください。また、インターネット経由 でのアクセスにつきましては、「Remote Link 3」のみの動作保証となります。 本製品にグローバルIP アドレスを割り当て、直接インターネットに公開すると非 常に危険です。ルーターを設置するなどして、インターネットから攻撃を受けな いようにするなど、お客様にてセキュリティ確保をおこなってください。
- 本製品の時刻を正しく合わせておく必要があります。インターネットに接続可能 な環境で、タイムサーバーと同期する設定(出荷時設定)でのご使用をおすすめし ます。
- 本製品の内蔵ディスクに非常に多くのデータが書かれている場合、本製品の起動 時間が通常より数分長くかかる場合があります。
- 電源ランプ点滅中にAC アダプターを抜いたり、本製品の電源を切らないでくだ さい。故障の原因になったり、データを消失するおそれがあります。
- ファイアウォールソフトをお使いの場合、本製品へアクセスできない場合があり ます。その場合、ファイアウォールソフト側で、137 ~ 139 番、445 番のポー トにアクセス許可する設定をしてください。

また、RemoteLink3 機能などによって使われるポートも、アクセス許可する 設定をしてください。使われるポート番号は、設定画面でご確認ください。

#### 【重要】定期的にバックアップしてください

本製品は精密機器です。突然の故障等の理由によってデータが消失する場合があります。万一に備え、 本製品内に保存された重要なデータについては、必ず定期的に「バックアップ」してください。 本製品または接続製品の保存データの毀損・消失などについて、弊社は一切の責任を負いません。また、 弊社が記録内容の修復・復元・複製などをすることもできません。なお、何らかの原因で本製品にデー タ保存ができなかった場合、いかなる理由であっても弊社は一切その責任を負いかねます。

●バックアップとは

本製品に保存されたデータを守るために、別の記憶媒体(HDD、BD/DVDなど)にデータの複製 を作成することです。(データを移動させることは「バックアップ」ではありません。同じデータ が2か所にあることを「バックアップ」と言います。)

万一、故障や人為的なミスなどで、一方のデータが失われても、残った方のデータを使えますの で安心です。

#### 【重要】最新のファームウェアをご利用ください

本製品のハードウェア保証適用のために、ファームウェアまたはソフトウェアは常に弊社が提供する 最新版にアップデートしてご利用ください。最新版でない場合、保証適用を受けられない場合もあり ます。

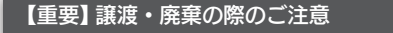

●システム初期化時の内蔵ディスク完全消去等を利用し、データを完全消去してください。 情報漏洩などのトラブルを回避するために、データ消去のためのソフトウェアやサービスをご利用 いただくことをおすすめいたします。 ※ HDD上のソフトウェアについて HDD上のソフトウェア(OS、アプリケーションソフトなど)を削除することなくHDDを譲 渡すると、ソフトウェアライセンス使用許諾契約に抵触する場合があります。 ●本製品を廃棄する際は、地方自治体の条例にしたがってください。

お手入れ方法

本製品についた汚れなどを落とす場合は、電源コードを抜いてから、柔らかいきれいな布で軽く乾拭 きしてください。

●汚れがひどい場合は、水で十分に薄めた中性洗剤に布をひたして、よく絞ってから汚れを拭き取り、 最後に乾いた布で拭いてください。

●ベンジン、シンナー、アルコール、消毒薬、化学ぞうきん、クリーナー /クリーニングペーパーな どは使わないでください。

この装置は、クラスA情報技術装置です。この装置を家庭環境で使用すると電波妨害 を引き起こすことがあります。この場合には使用者が適切な対策を講ずるよう要求 されることがあります。

VCCI-A

アフターサービス

<span id="page-26-0"></span>本製品の修理対応、電話やメール等によるサポート対応、ソフトウェアのアップ デート対応、本製品がサーバー等のサービスを利用する場合、そのサービスにつ いては、弊社が本製品の生産を完了してから5年間を目途に終了とさせていただ きます。ただし状況により、5年以前に各対応を終了する場合があります。

個人情報の取り扱いについて 個人情報は、株式会社アイ・オー・データ機器のプライバシー ポリシー (http://www.iodata.jp/privacy.htm) に基づき、 適切な管理と運用をおこないます。

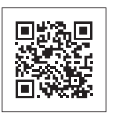

## <span id="page-27-0"></span>お問い合わせについて

## お問い合わせいただく前に、以下をご確認ください

● 画面で見るマニュアルの【困ったときには】 参照

● サポートページのQ&Aを参照

● 最新のソフトウェアをダウンロード

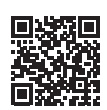

## http://www.iodata.jp/p/156153

※1Tバイトモデルへのリンクですが、内容は共通です。

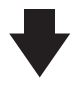

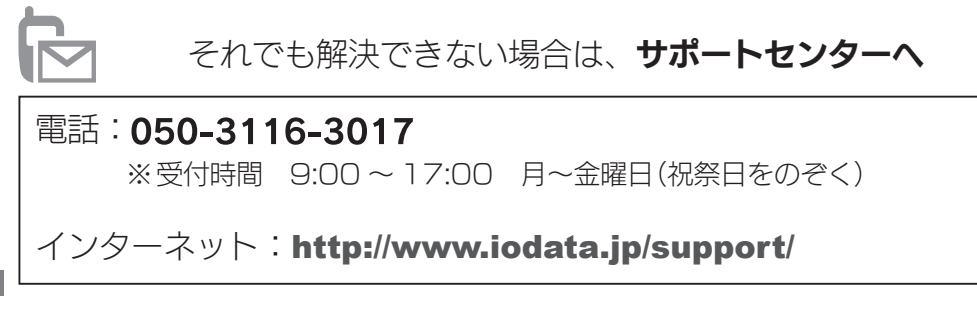

<ご用意いただく情報>

製品情報(製品名、シリアル番号など)、スマートフォンなどの情報(型番、OSなど)

<span id="page-28-0"></span>修理を依頼される場合は、以下の要領でお送りください。

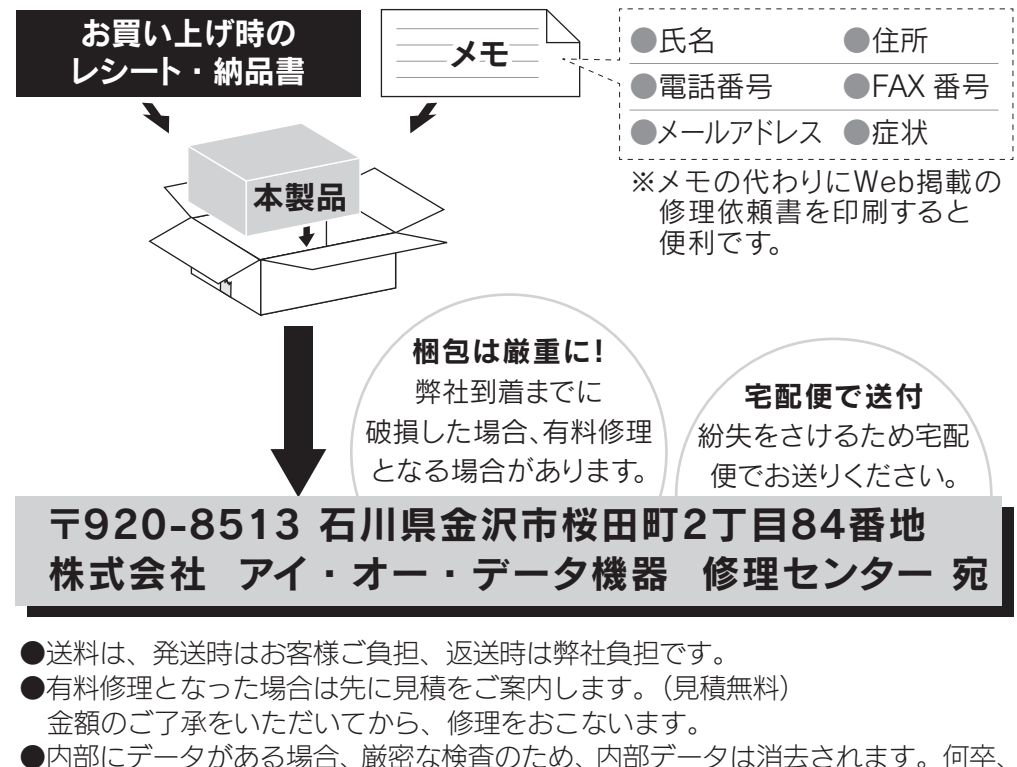

ご了承ください。 バックアップ可能な場合は、お送りいただく前にバックアップしてください。

弊社修理センターではデータの修復はおこなっておりません。

- ●お客様が貼られたシール等は、修理時に失われる場合があります。
- ●保証内容については、ハードウェア保証規定に記載されています。
- **●修理品を送る前に製品名とシリアル番号(S/N)を控えてください。**

修理について詳しくは以下をご確認ください

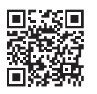

http://www.iodata.jp/support/after/

アフターサービュ

### <span id="page-29-1"></span><span id="page-29-0"></span>ハードウェア保証規定

 弊社のハードウェア保証は、ハードウェア保証規定(以下「本保証規定」といいます。)に明示した条件のも とにおいて、アフターサービスとして、弊社製品(以下「本製品」といいます。)の無料での修理または交換を お約束するものです。

1 保証内容

取扱説明書(本製品外箱の記載を含みます。以下同様です。)等にしたがった正常な使用状態で故障した場合、 お買い上げ日が記載されたレシートや納品書をご提示いただく事により、お買い上げ時より 1年間 無料 修理または弊社の判断により同等品へ交換いたします。

2 保証対象

保証の対象となるのは弊社が提供する最新のファームウェア、またはソフトウェアを適用した本製品の本体 部分のみとなります。ソフトウェア、付属品・消耗品、または本製品もしくは接続製品内に保存されたデー タ等は保証の対象とはなりません。

3 保証対象外

以下の場合は保証の対象とはなりません。

- 1) 販売店等でのご購入日から保証期間が経過した場合
- 2) 中古品でご購入された場合
- 3) 火災、地震、水害、落雷、ガス害、塩害およびその他の天災地変、公害または異常電圧等の外部的 事情による故障もしくは損傷の場合
- 4) お買い上げ後の輸送、移動時の落下・衝撃等お取扱いが不適当なため生じた故障もしくは損傷の場合
- 5) 接続時の不備に起因する故障もしくは損傷、または接続している他の機器やプログラム等に起因する 故障もしくは損傷の場合
- 6) 取扱説明書等に記載の使用方法または注意書き等に反するお取扱いに起因する故障もしくは損傷の場 合
- 7) 合理的使用方法に反するお取扱いまたはお客様の維持 ・管理環境に起因する故障もしくは損傷の場合
- 8) 弊社以外で改造、調整、部品交換等をされた場合
- 9) 弊社が寿命に達したと判断した場合
- 10) 保証期間が無期限の製品において、初回に導入した装置以外で使用された場合
- 11) その他弊社が本保証内容の対象外と判断した場合
- 4 修理

アフターサービス

アフターサー

ビラ

- 1)修理を弊社へご依頼される場合は、本製品と本製品のお買い上げ日が記載されたレシートや納品書等を 弊社へお持ち込みください。本製品を送付される場合、発送時の費用はお客様のご負担、弊社からの返 送時の費用は弊社負担とさせていただきます。
- 2)発送の際は輸送時の損傷を防ぐため、ご購入時の箱・梱包材をご使用いただき、輸送に関する保証およ び輸送状況が確認できる業者のご利用をお願いいたします。弊社は、輸送中の事故に関しては責任を負 いかねます。
- 3)本製品がハードディスク・メモリーカード等のデータを保存する機能を有する製品である場合や本製品の 内部に設定情報をもつ場合、修理の際に本製品内部のデータはすべて消去されます。弊社ではデータの 内容につきましては一切の保証をいたしかねますので、重要なデータにつきましては必ず定期的にバック アップとして別の記憶媒体にデータを複製してください。
- 4)弊社が修理に代えて交換を選択した場合における本製品、もしくは修理の際に交換された本製品の部品 は弊社にて適宜処分いたしますので、お客様へはお返しいたしません。

5 免責

- 1)本製品の故障もしくは使用によって生じた本製品または接続製品内に保存されたデータの毀損・消失等 について、弊社は一切の責任を負いません。重要なデータについては、必ず、定期的にバックアップを 取る等の措置を講じてください。
- 2)弊社に故意または重過失のある場合を除き、本製品に関する弊社の損害賠償責任は理由のいかんを問わ ず製品の価格相当額を限度といたします。
- 3)本製品に隠れた瑕疵があった場合は、この約款の規定に関わらず、弊社は無償にて当該瑕疵を修理し、 または瑕疵のない製品または同等品に交換いたしますが、当該瑕疵に基づく損害賠償責任を負いません。

6 保証有効範囲

弊社は、日本国内のみにおいて本保証規定に従った保証を行います。本製品の海外でのご使用につきま しては、弊社はいかなる保証も致しません。 Our company provides the service under this warranty only in Japan.

# MEMO

【使用ソフトウェアについて】

本製品には、GNU General Public License Version2. June 1991に基づいた、ソフトウェア が含まれています。

変更済みGPL対象モジュール、GNU General Public License、及びその配布に関する条項につい ては、以下のWebページをご確認ください。

http://www.gnu.org/licenses/old-licenses/gpl-2.0.html

これらのソースコードで配布されるソフトウェアについては、弊社ならびにソフトウェアの著作者は一 切のサポートの責を負いませんのでご了承ください。

#### 【ご注意】

- 1) 本製品及び本書は株式会社アイ・オー・データ機器の著作物です。したがって、本製品及び本書の一 部または全部を無断で複製、複写、転載、改変することは法律で禁じられています。
- 2) 本製品は、医療機器、原子力設備や機器、航空宇宙機器、輸送設備や機器、兵器システムなどの人命 に関る設備や機器、及び海底中継器、宇宙衛星などの高度な信頼性を必要とする設備や機器としての 使用またはこれらに組み込んでの使用は意図されておりません。これら、設備や機器、制御システム などに本製品を使用され、本製品の故障により、人身事故、火災事故、社会的な損害などが生じても、 弊社ではいかなる責任も負いかねます。設備や機器、制御システムなどにおいて、冗長設計、火災延 焼対策設計、誤動作防止設計など、安全設計に万全を期されるようご注意願います。
- 3) 本製品は日本国内仕様です。本製品を日本国外で使用された場合、弊社は一切の責任を負いかねま す。また、弊社は本製品に関し、日本国外への技術サポート、及びアフターサービス等を行ってお りませんので、予めご了承ください。(This product is for use only in Japan. We bear no responsibility for any damages or losses arising from use of, or inability to use, this product outside Japan and provide no technical support or after-service for this product outside Japan.)
- 4) 私的使用のための複製など著作権法上認められた場合を除き、本製品を使用して作成した画像、音声 等を、著作権者に無断で複製、改変、公衆送信などすることはできません。
- 5) 著作権を侵害するデータを受信して行うデジタル方式の録画・録音を、その事実を知りながら行うこ とは著作権法違反となります。
- 6) 本製品を運用した結果の他への影響については、上記にかかわらず責任は負いかねますのでご了承く ださい。

【商標について】

記載されている会社名、製品名等は一般に各社の商標または登録商標です。

【マニュアルアンケートはこちら】 よりよいマニュアル作りのため アンケートにご協力願います。

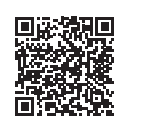

進化する明日へ Continue thinking ※## アイ・オー・データ機器 ホームページ http://www.iodata.jp/